# ワンタイムパスワード(トランザクション認証対応)の開始について

 当金庫では、WEBバンキングサービスをより安全にご利用いただくため「ワンタイムパスワード (トランザクション認証対応)」の取扱いを開始することとしましたので、内容をご確認のうえ、ご利 用いただきますようお願いいたします。

また、現在、シマンテック社のスマートフォン用ソフトウェアトークンをご利用の場合、平成29 年3月をもちまして提供終了となったことから、今回ご案内するしんきんIB専用ソフトウェアトー クンに交換をお願いいたします。

#### 1.開始日時

平成29年 8月28日(月)

- 2. トランザクション認証の対象取引※1
	- ・振込
	- ・税金各種料金払込み(オンライン方式※2)

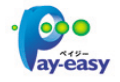

※1 上記以外の取引の認証は、通常のワンタイムパスワードで認証します。

※2 インターネットバンキング上で収納機関番号等を入力して払い込む方式を指します。

#### 3.ワンタイムパスワードとは

ワンタイムパスワードは、利用時に都度変更される1度限りのパスワードです。

ワンタイムパスワードは、数字6桁で、ハードウェアトークン(ワンタイムパスワード生成機)に 表示されます。

お客さまがIBを利用した振込や収納サービス等の各種お取引をされる際に、ハードウェアトーク ンに表示された「ワンタイムパスワード」で認証します。

また、ログイン時もワンタイムパスワードによる認証を「する」「しない」を選択することができま すが、第三者による不正ログインを防止するためにも「認証する」を選択してください。

ワンタイムパスワード認証をご利用いただくことで、第三者による不正ログインおよび不正送金の リスクを減らすことができます。

IBでのログイン、振込や収納サービス等を安全にご利用いただくため、必ず、ワンタイムパスワ ードをご利用いただきますようお願いいたします。

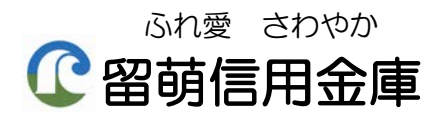

## 4.ワンタイムパスワード(トランザクション認証対応)とは

トランザクション認証とは、専用のトークンに振込先の口座番号または収納先の収納機関番号を入 力して生成した「振込先または収納先専用のワンタイムパスワード」を用いてお取引を認証するもの です。

入力した振込先または収納先以外は振込や払込ができないことから、犯罪者がお客様の振込先口座 情報や払込先収納情報を犯罪者の口座情報に書き換えて振込や払込させるという不正取引を防止でき ます。

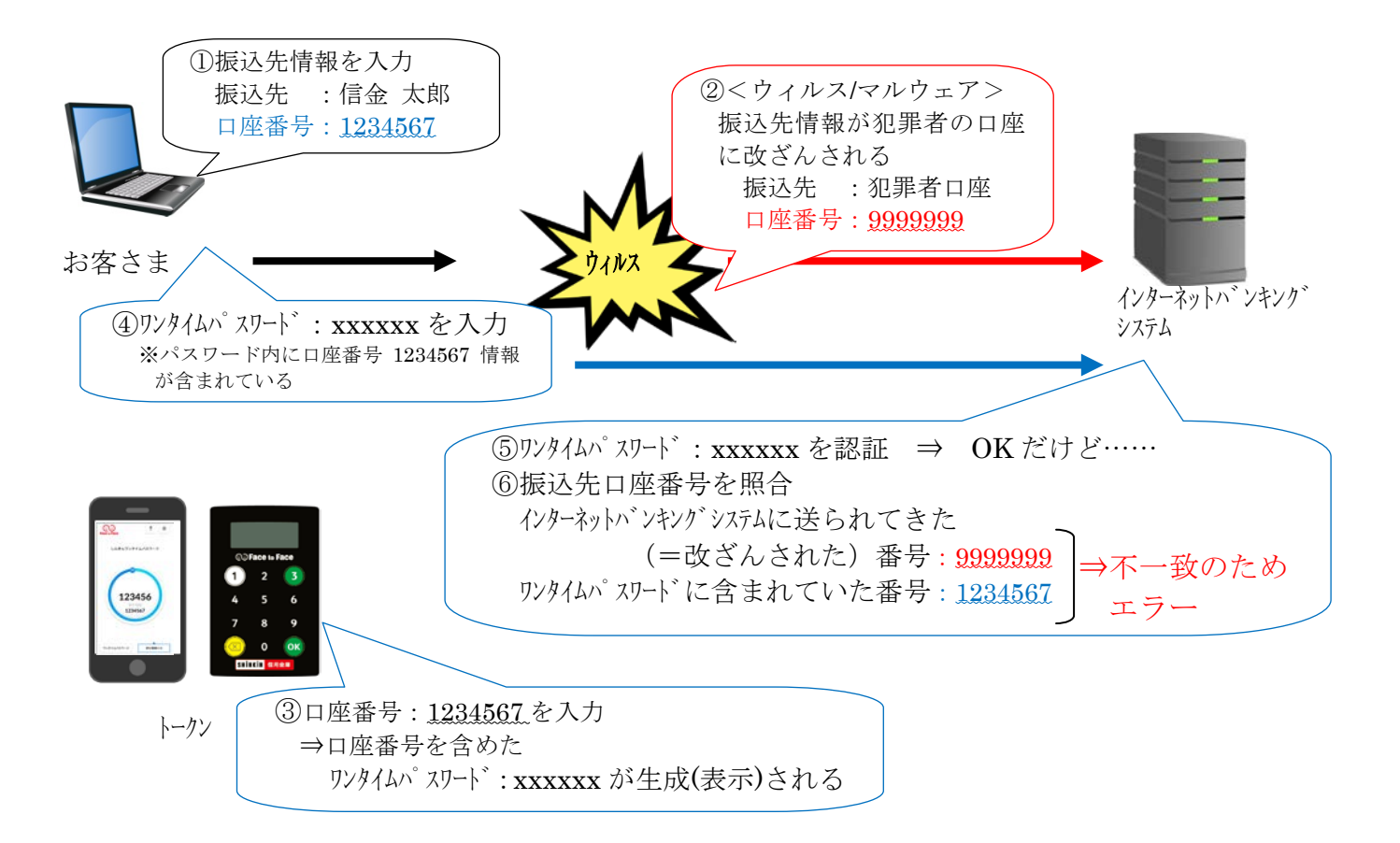

### 1.入手方法

【スマートフォンまたはタブレット端末編】

iOS 端末をご利用の場合は AppStore より、Android 端末をご利用の場合は GooglePlay より、それぞ れアプリをご利用のスマートフォンにインストールします。

以下の QR コードを読み取るか、iOS 端末の場合は AppStore、Android 端末の場合は GooglePlay に て「しんきん(個人)ワンタイムパスワード」と検索してインストールしてください。

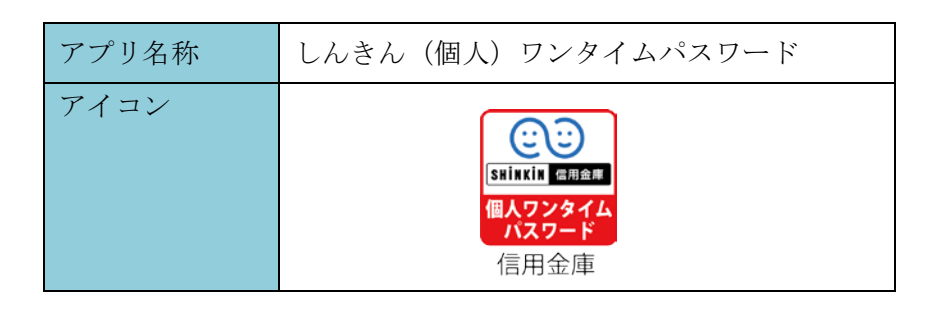

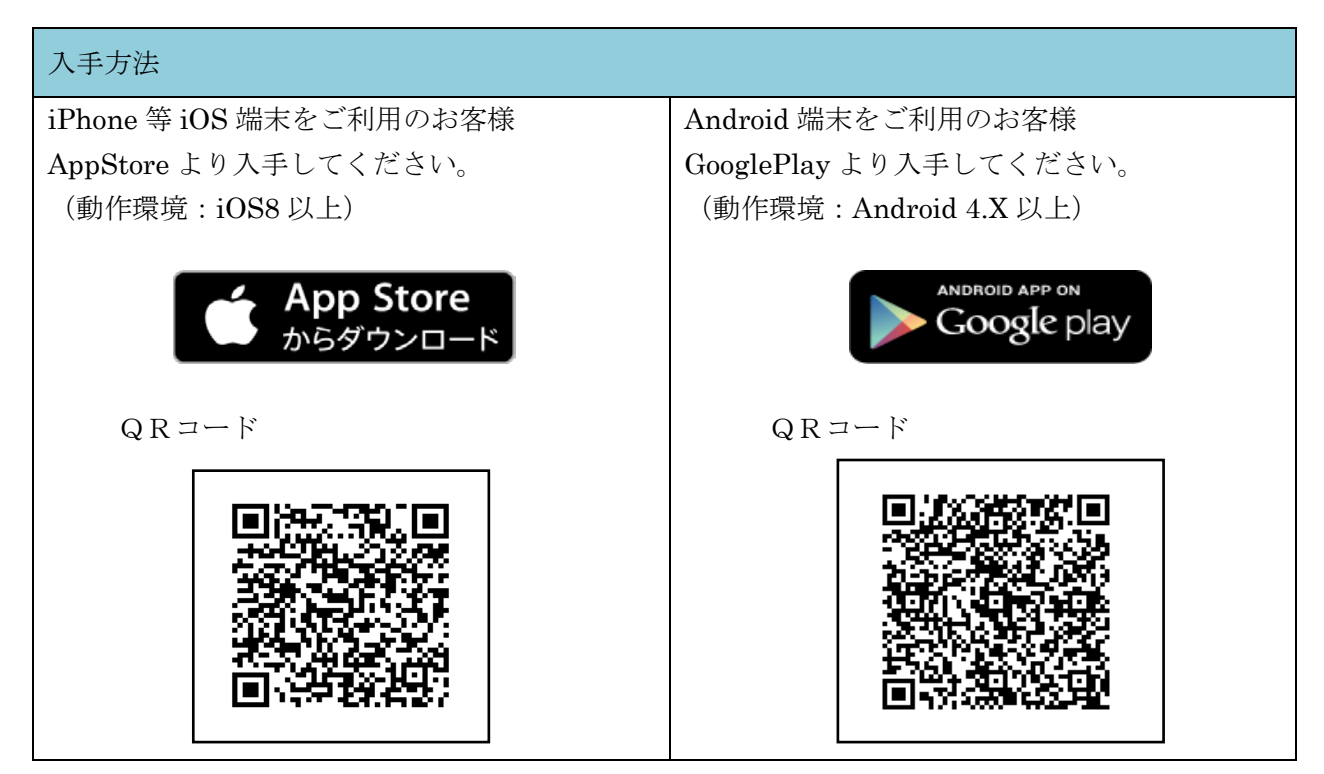

#### 2.利用開始方法

インターネットバンキングでトークンの利用を開始するためには、インターネットバンキングの画 面上での操作が必要になります。

 ログイン画面にある、ワンタイムパスワードの「利用開始」ボタンから進み、利用開始の操作を 行ってください。

 また、トランザクション認証に対応していないトークン(シマンテック社提供のソフトウェアトー クン)を利用しているお客様は、ログイン画面にあるワンタイムパスワードの「交換」から交換の操 作を行ってください。

## (パソコン編)

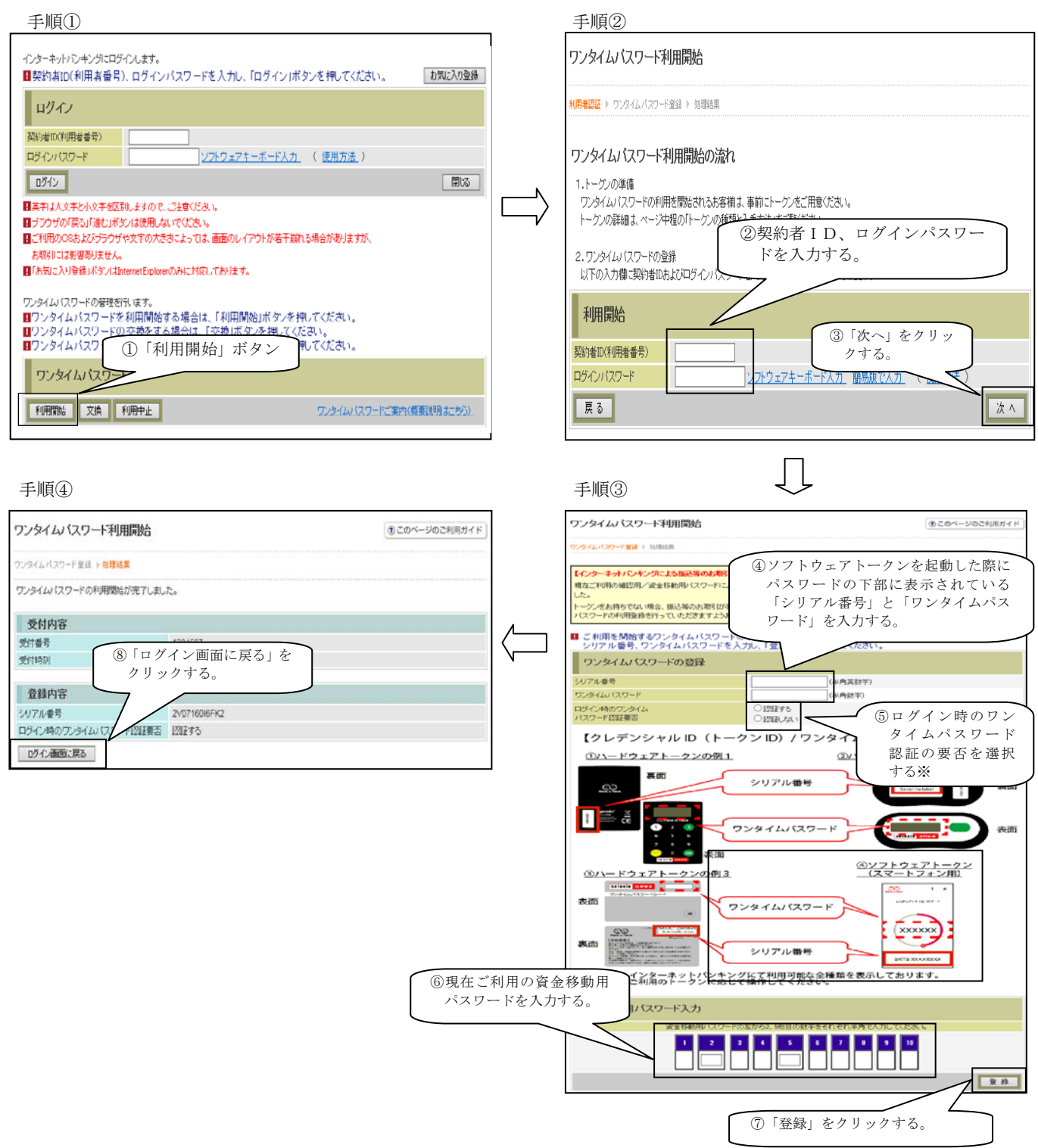

以上でご利用開始操作は完了です。

次回より、振込や収納サービス等の各種お取引の際にワンタイムパスワード(トラザクション認証) が必要となります。

※ログイン時のワンタイムパスワード認証要否を選択する事ができますが、第三者による不正ログイ ンを防止するためにも「認証する」を選択してください。

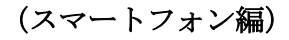

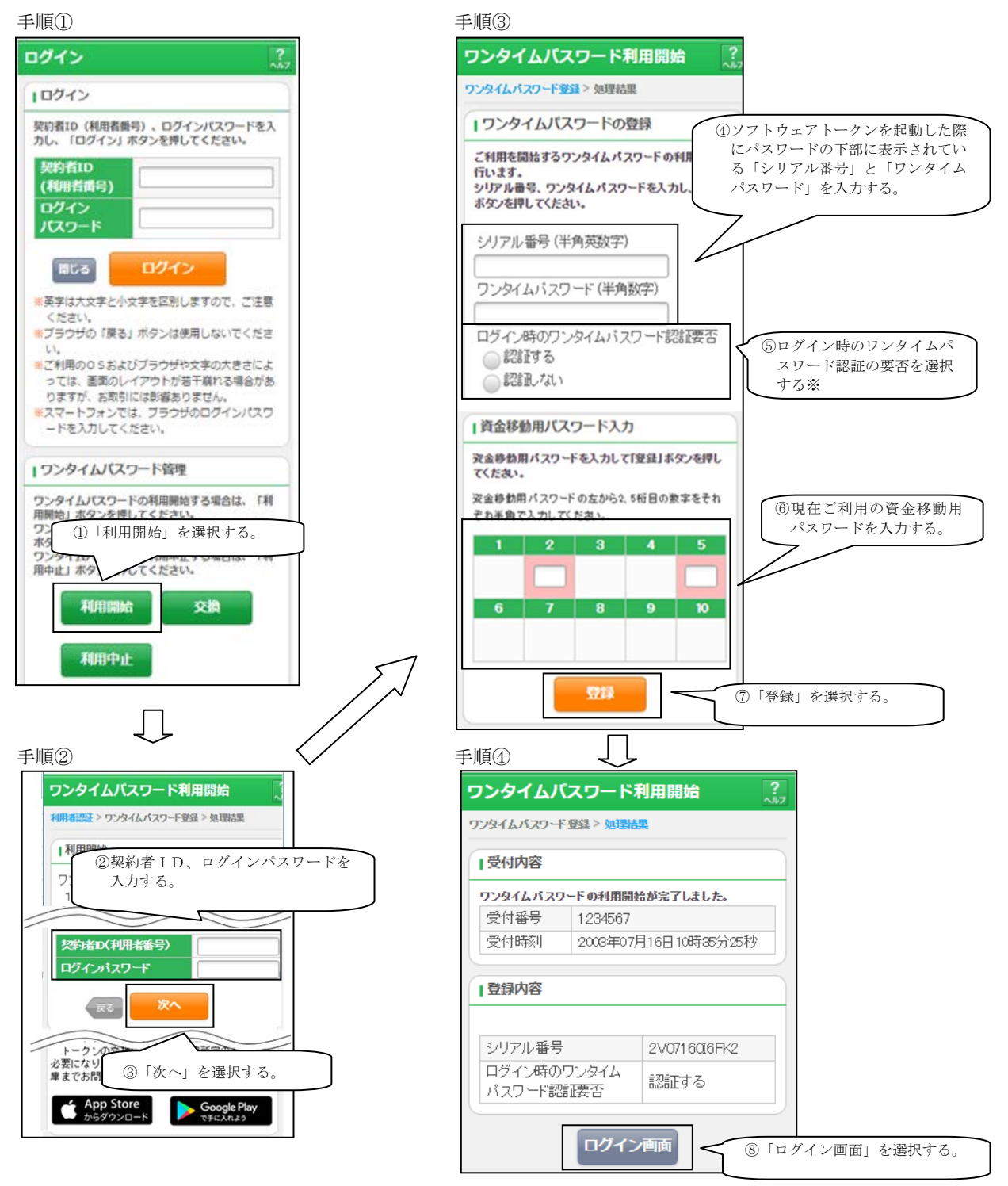

以上でご利用開始操作は完了です。

次回より、振込や収納サービス等の各種お取引の際にワンタイムパスワードが必要となります。

※ログイン時のワンタイムパスワード認証要否を選択する事ができますが、第三者による不正ログイン を防止するためにも「認証する」を選択してください。

# 【トークン交換の場合】

### (パソコン編)

手順① いっちょう しゅうしょう しゅうしょう こうしょう こうしゅう 手順②

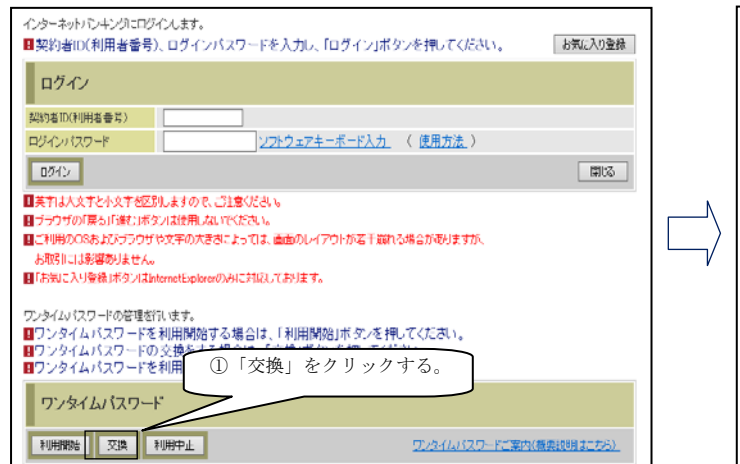

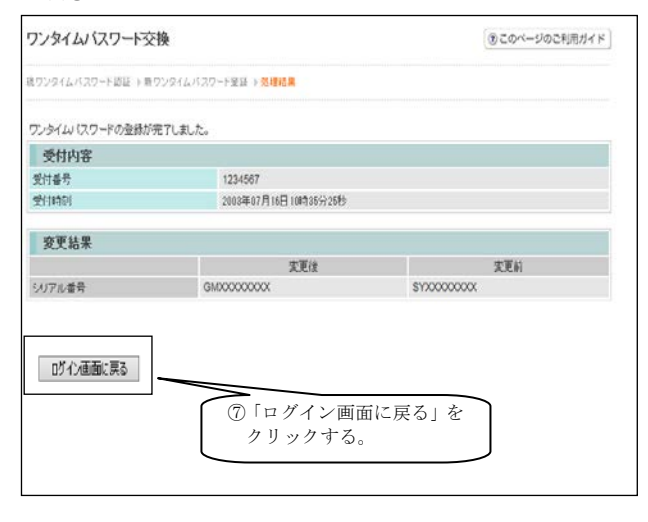

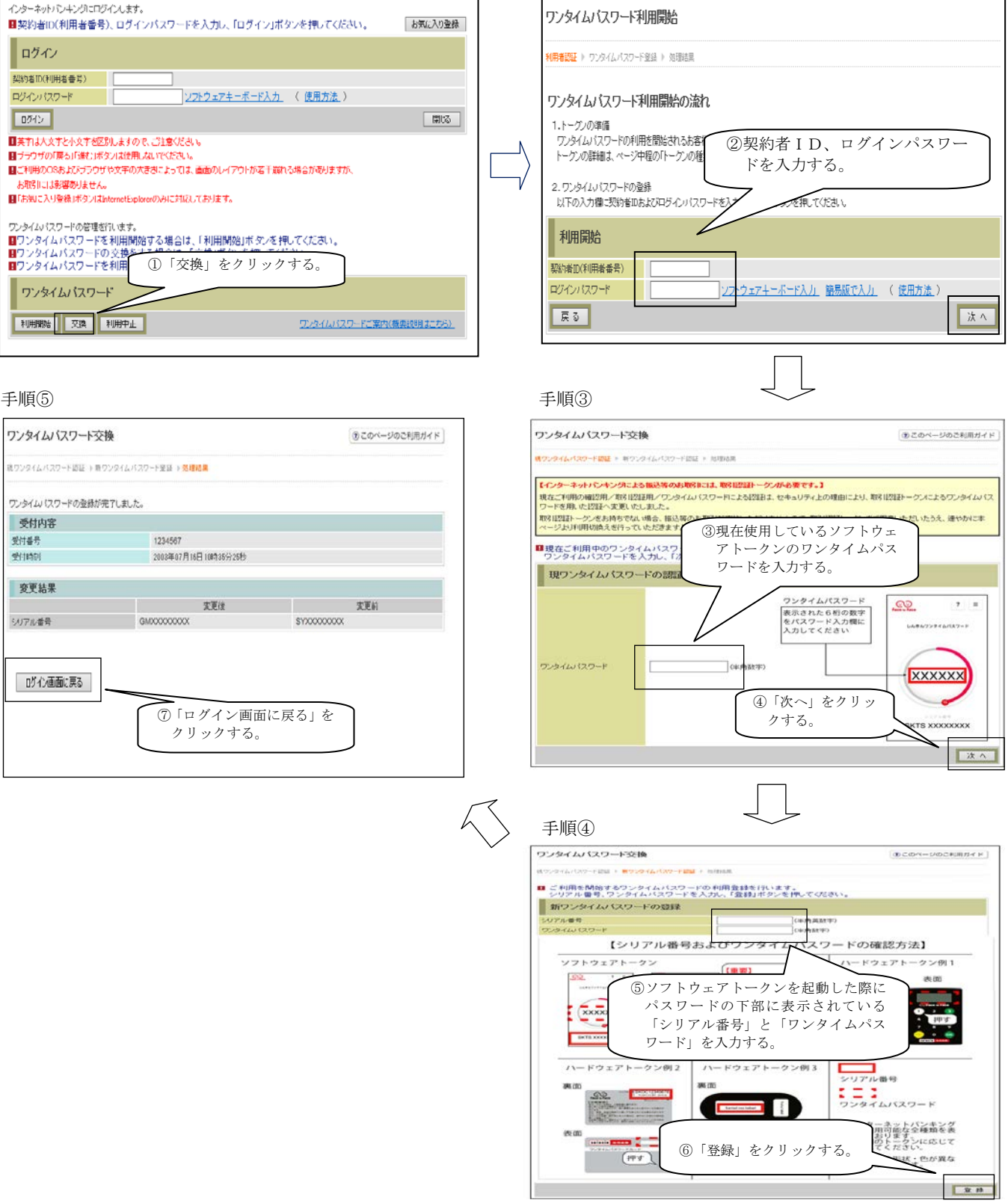

以上で交換操作は完了です。

次回より、振込や収納サービス等の各種お取引の際にワンタイムパスワード(トラザクション認証) が必要となります。

## (スマートフォン編)

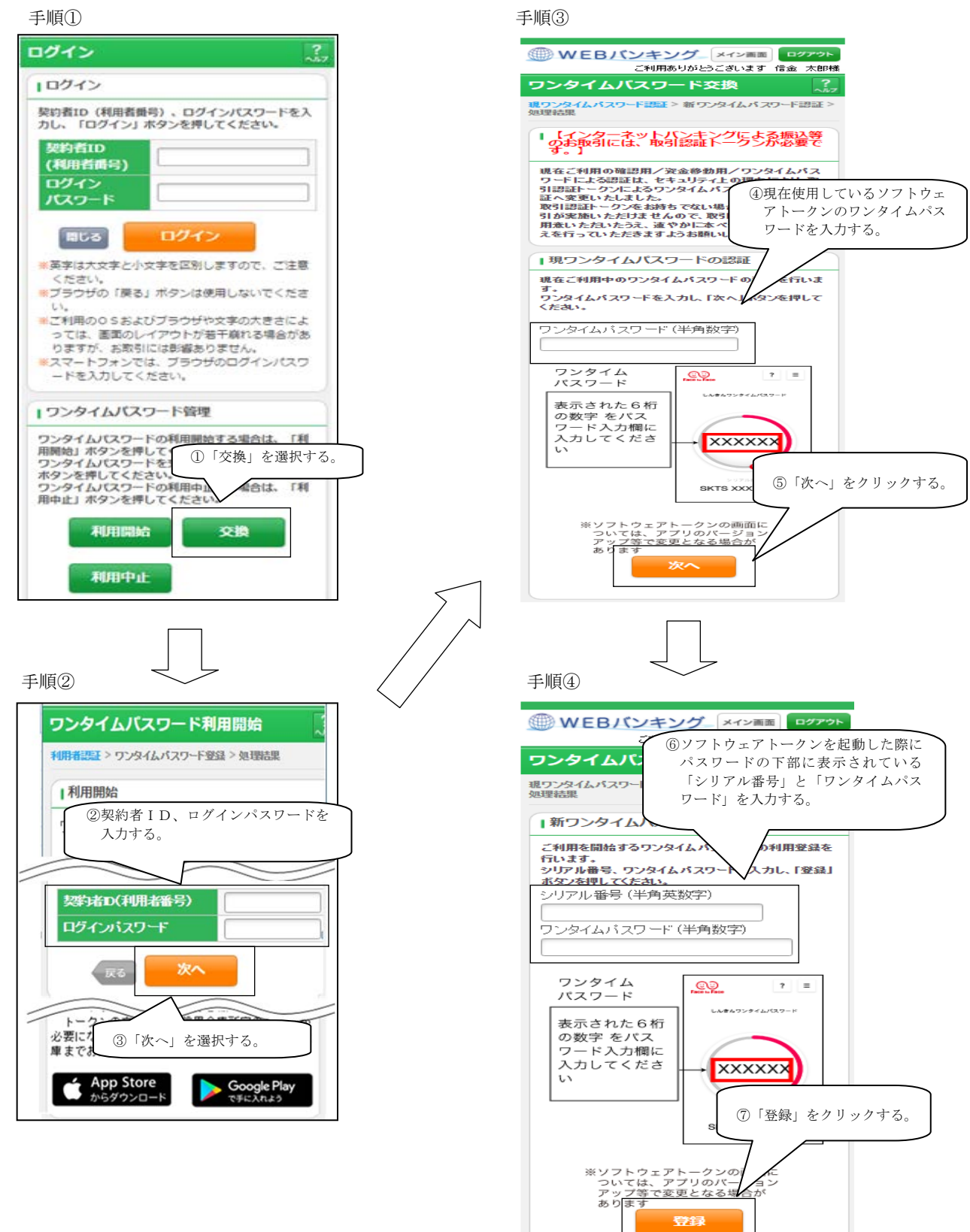

(続く)

#### 手順⑤

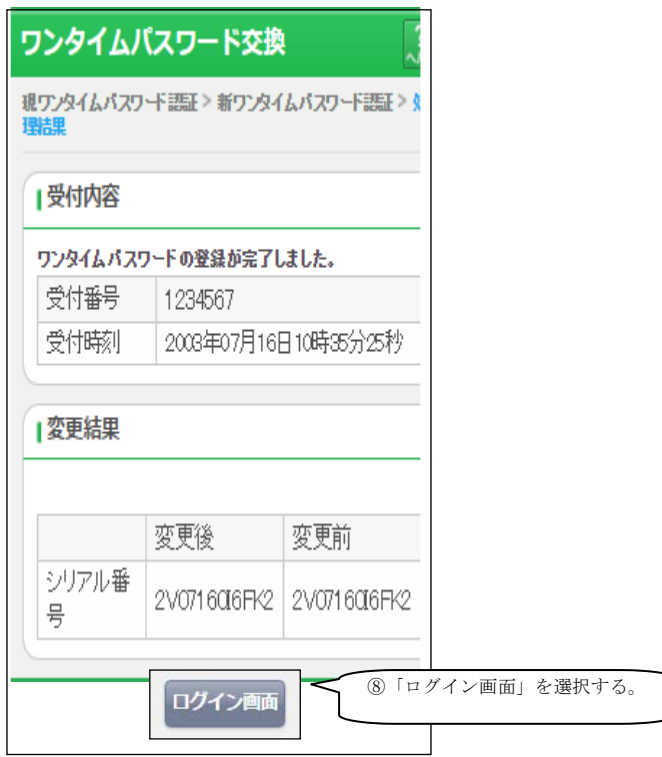

以上で交換操作は完了です。

次回より、振込や収納サービス等の各種お取引の際にワンタイムパスワード(トラザクション認証) が必要となります。

### 3.利用方法等

初回起動時はワンタイムパスワードが表示され、下記(2)を実施することでOTPモード/ワンタ イムパスワードモード切替えるためのタブが表示されます。

ワンタイムパスワードモードのカラーは赤、取引認証モードのカラーは青と表示されます。

(1) 初回起動時

ワンタイムパスワードモードが表示される。

- OTP認証のみ利用するエンドユーザは以降(2)(3)
- (4)は不要です。

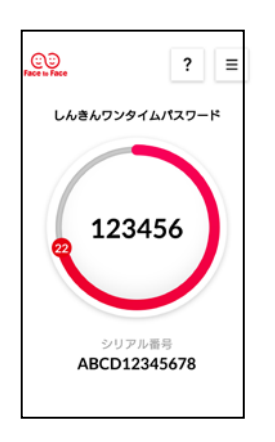

- (2)モード切替タブの表示
- イ. (メニューボタン)をタップする。
- ロ.「モード切替」をタップする。

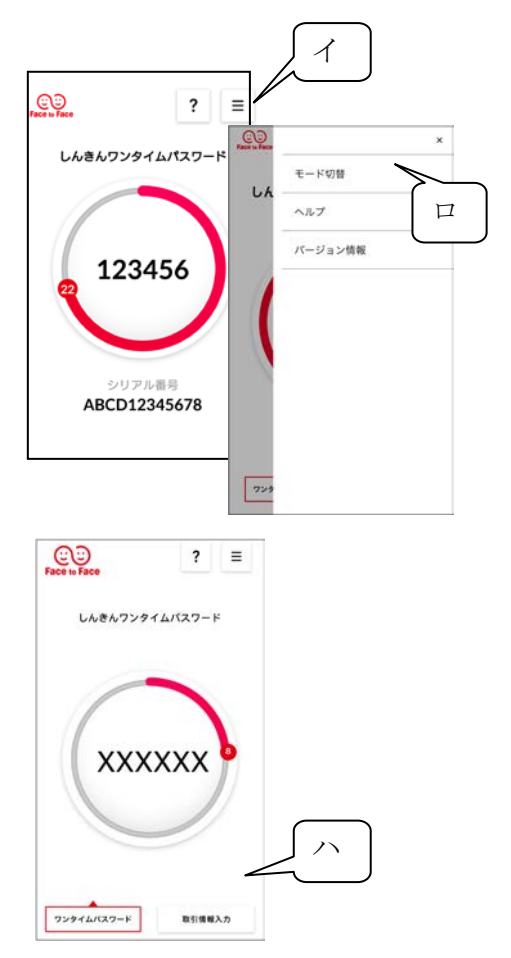

ハ.「取引情報入力」のボタンが表示される。

- (3)取引認証モード
- イ.画面下部の「取引情報入力」ボタンをタップし、取引 認証モードの番号入力画面を表示する。
- ロ. 振込先口座番号または収納機関番号を入力し、「確定」 ボタンをタップする。

ハ.振込先または払込先専用のOTP(6桁)が表示され、 IB画面に入力することで取引を認証する。

ウィルス感染等により電文上の振込先が改ざんされている等で口座番号が一致しない場合、取引がエ ラーとなり、不正送金被害を防止可能です。

- $(4)$  OTPモード
- イ.画面下部の「ワンタイムパスワード」ボタンをタップ  $CO$  $\odot$  $?$  = する。 しんきんワンタイムパスワード しんきんワンタイムパスワード
- ロ.OTPが表示され、IB画面に入力することで、取引 を認証する。

※ モード切替タブの表示から上記1のようなOTP表示のみにする場合は、上記(2)を行う。

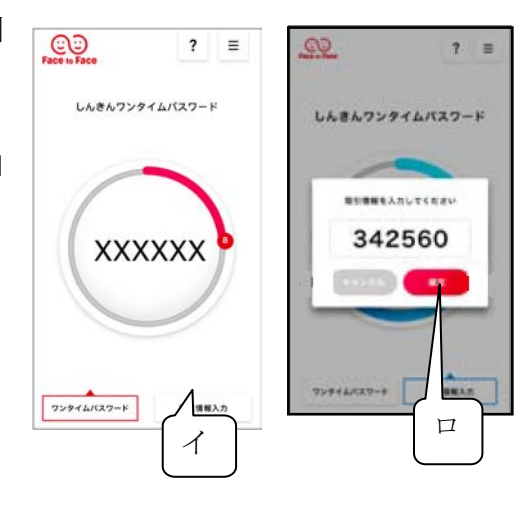

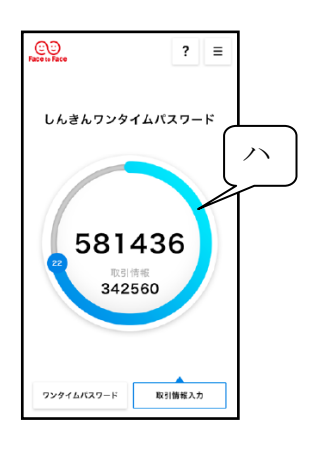

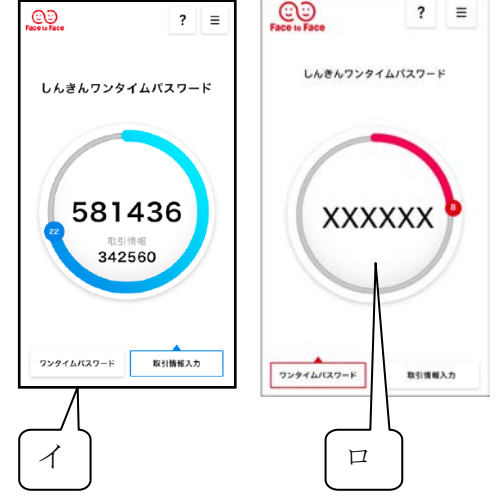

# 【振込の場合】

振込情報を入力のうえ、振込先専用のワンタイムパスワードを生成・入力して認証する。

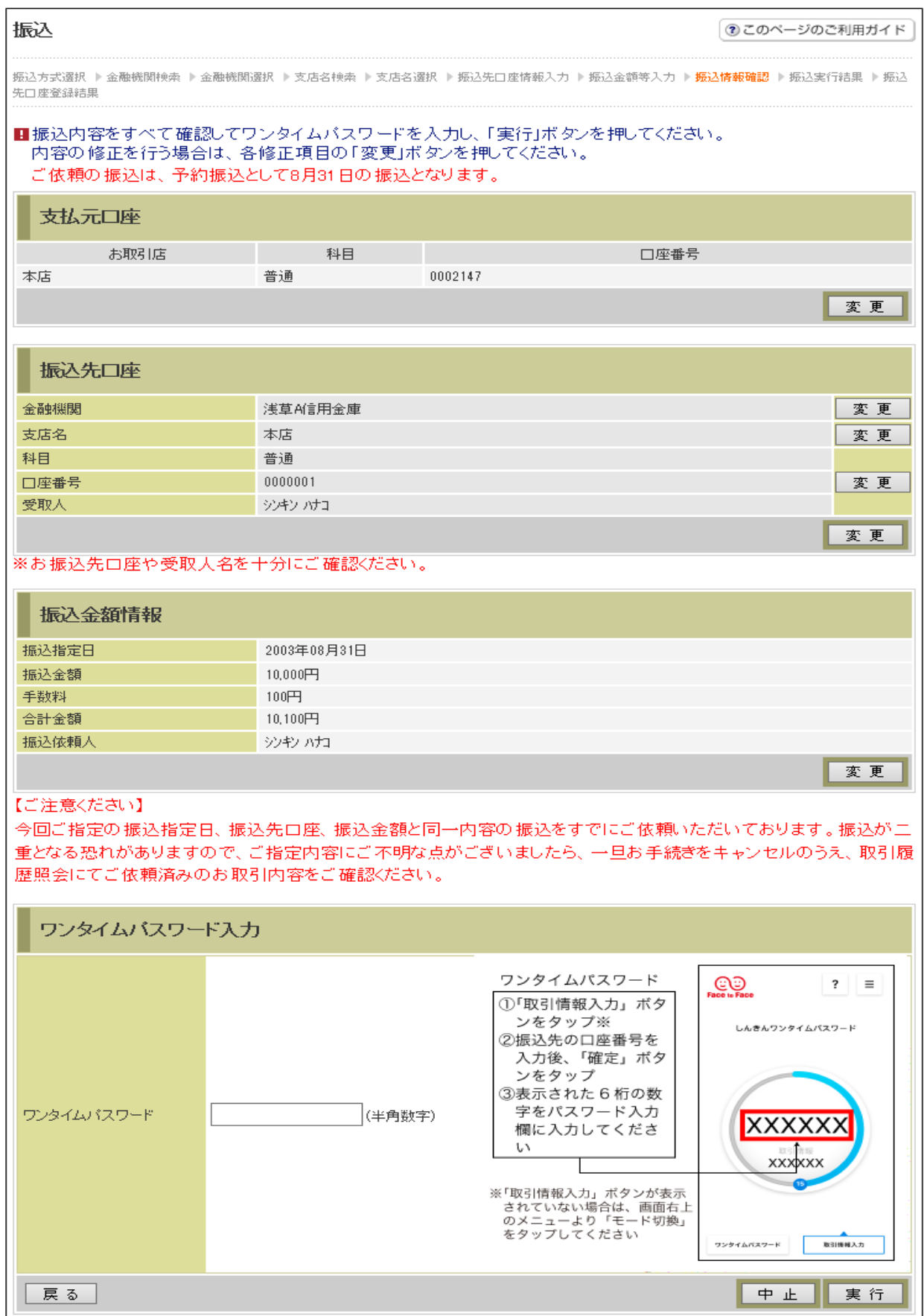

# 【払込(MPN)の場合】

払込情報を入力のうえ、払込先専用のワンタイムパスワードを生成・入力して認証する。

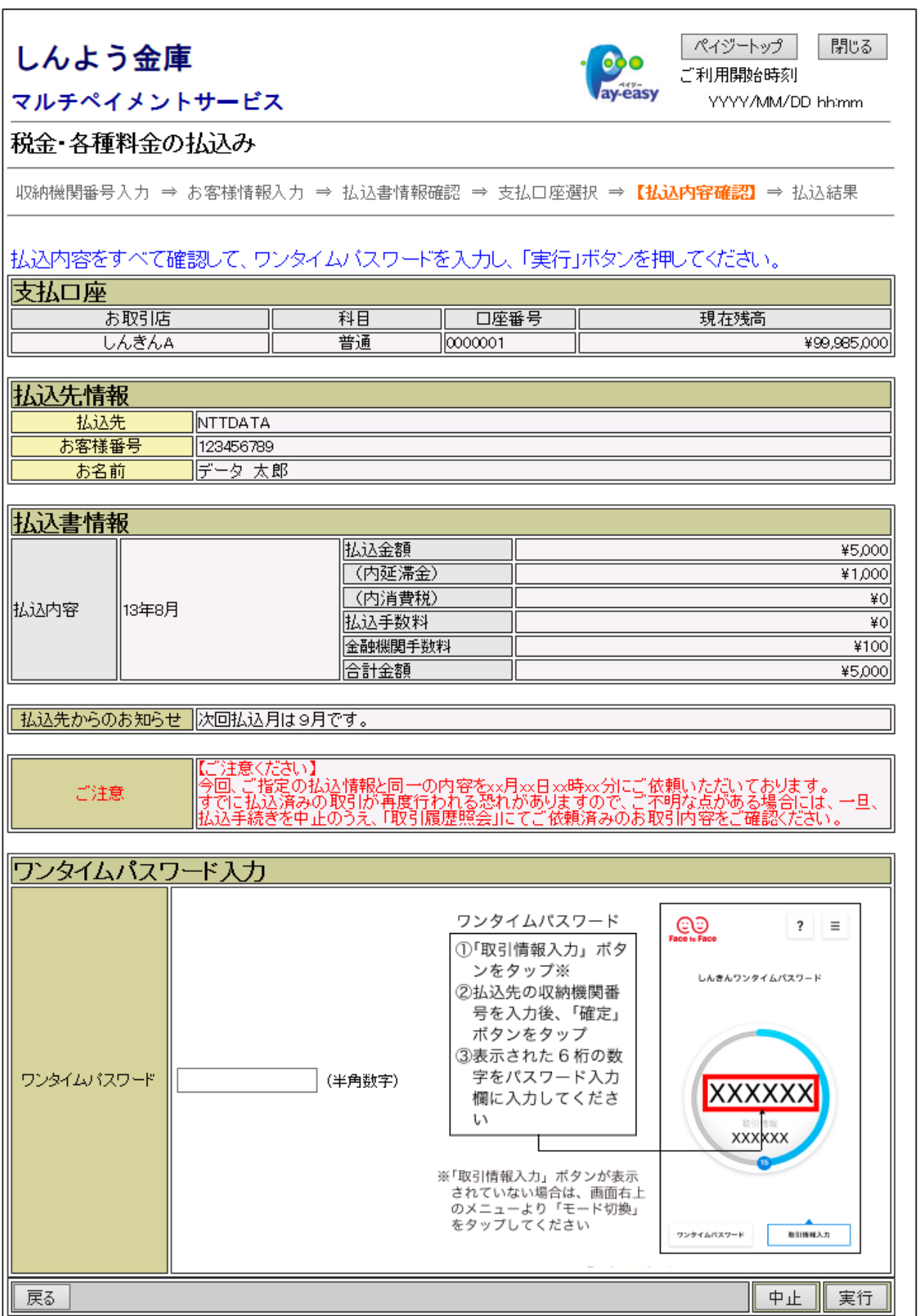